# **Support**

### **Contact Qualys Support**

At Qualys we are committed to providing customers and partners with the highest quality service on all technical and account related questions. Our dedicated staff of Security Engineers are specialized in network security to assist customers quickly and effectively—24 hours a day, seven days a week by telephone, email, and the web.

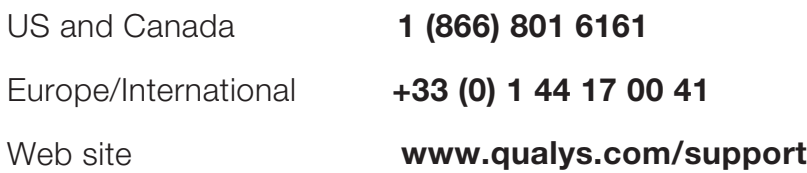

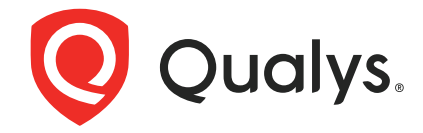

### **Understanding Messages**

During operation, the Scanner Appliance reports the following errors in the Scanner Appliance user interface (LCD display and Remote Console).

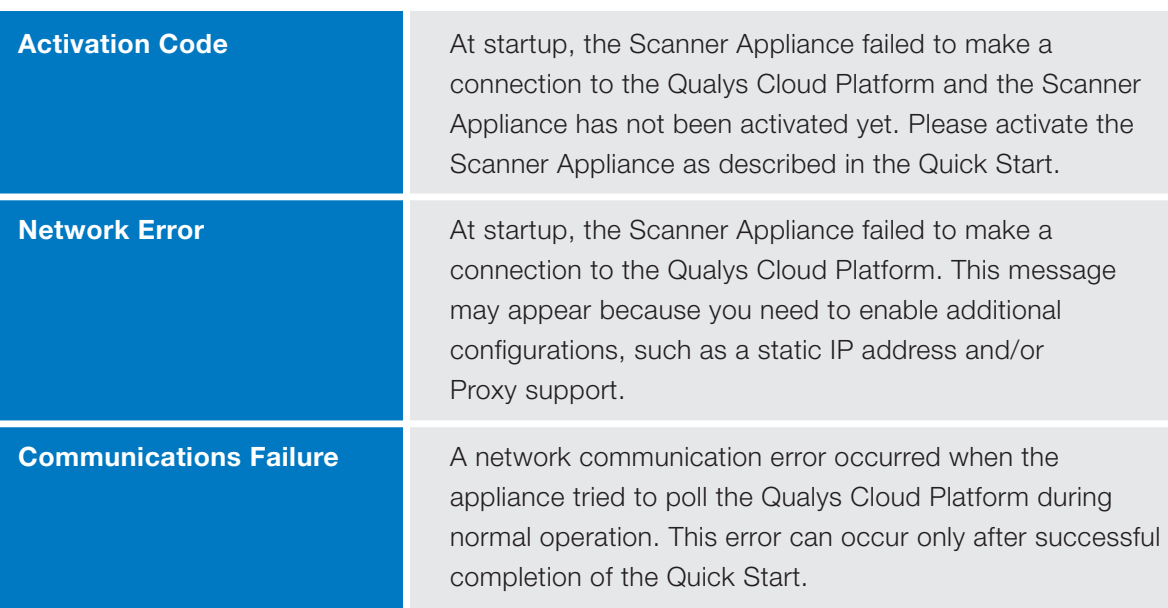

See the Qualys Scanner Appliance User Guide for information on the available configurations options and setup steps. See the Troubleshooting section for help with resolving any errors.

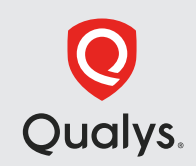

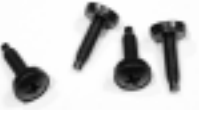

Rack screws (4) - 10-32 x 3/4", Phillips, black matte, with washer

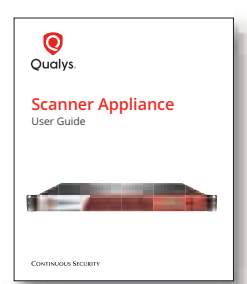

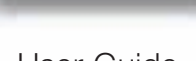

**Continuous Security** 

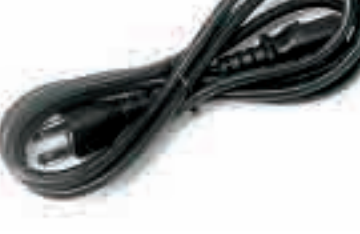

User Guide **AC** power cord CAT6 cable

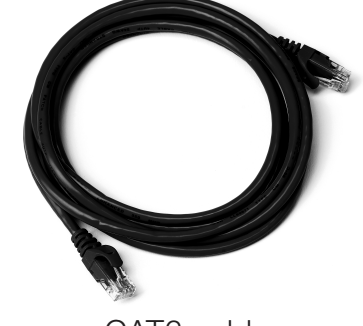

# Scanner Appliance Quick Start Guide

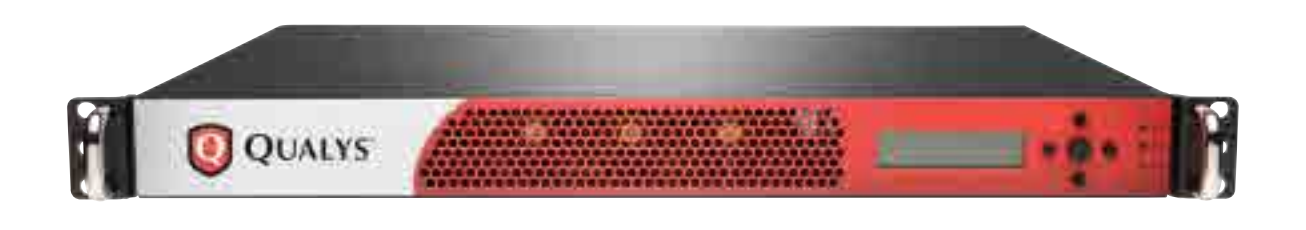

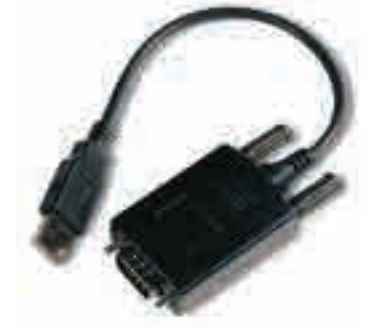

USB-to-RS232 converter cable for Remote Console

**Qualys, Inc.** 919 E Hillsdale Blvd, 4th Floor Foster City, CA 94404 USA T: 1 (800) 745 4355 **Qualys.** For more information, visit: www.qualys.com

## **Before You Begin**

You can easily install the Scanner Appliance on your network in minutes by following the 3-step Quick Start. Please review your Starter Kit package contents before you begin. The Scanner Appliance includes a user interface for configuration and management. Users may choose to use the LCD display and keypad or the optional Remote Console interface for remote access via a VT100 terminal, such as Windows HyperTerminal.

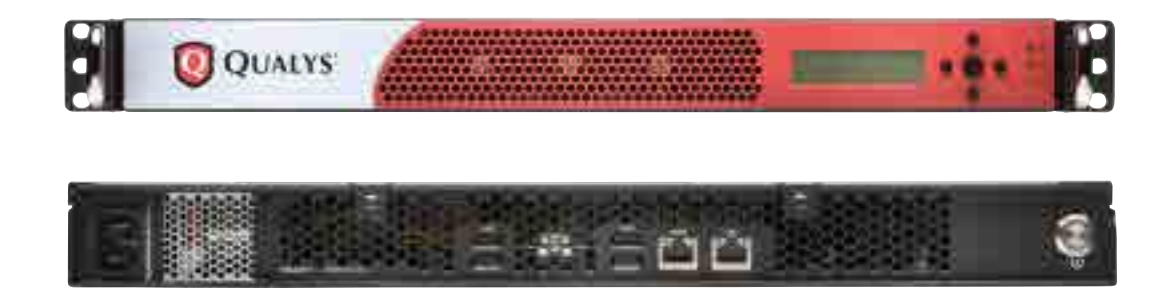

### **Check Package Accessories**

Your Starter Kit package should contain these components:

If any components are missing or damaged, please contact Qualys Support.

### **Review Network Requirements**

The Scanner Appliance has the following network requirements.

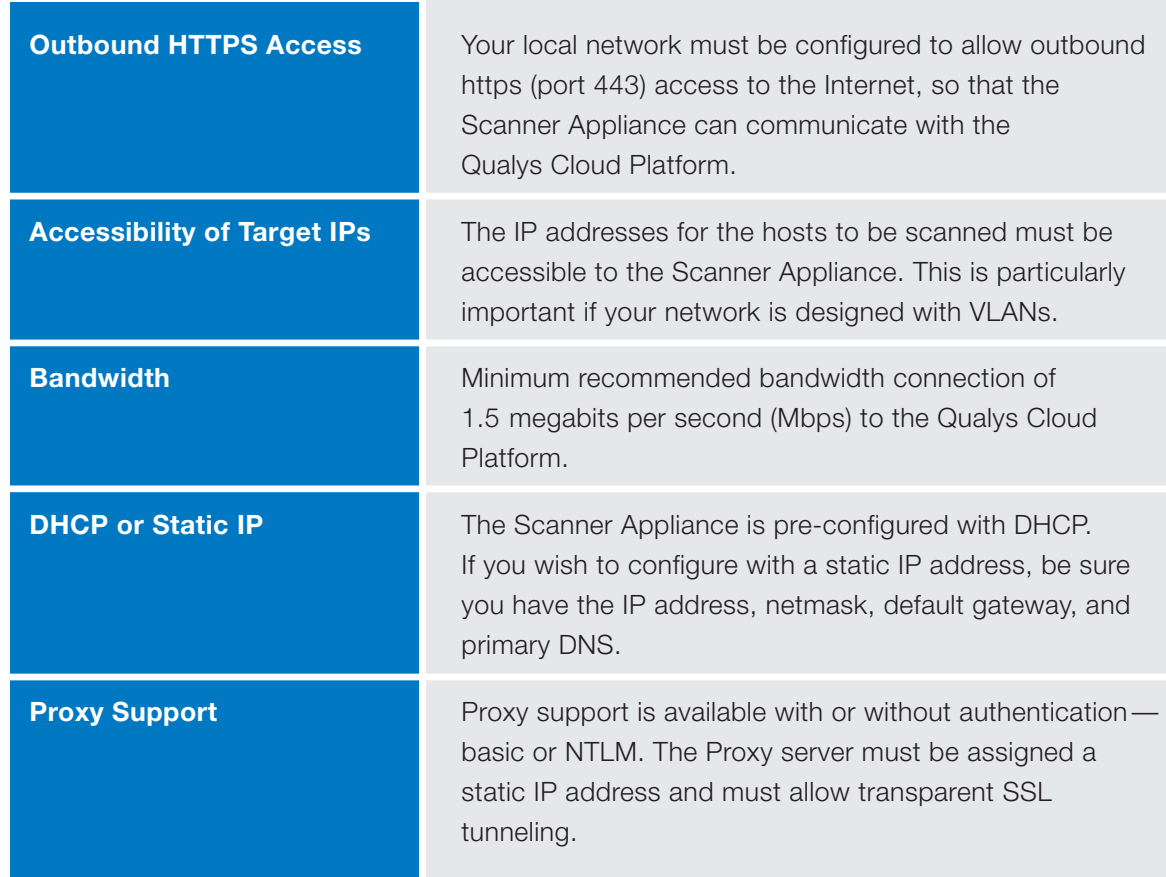

© Qualys and the Qualys logo are trademarks of Qualys, Inc. All other trademarks are the property of their respective owners.

# **Power On the Scanner Appliance**

- **1** Connect the AC power cord into the power socket
- **2** Press the power button on the back panel. Be sure that the power button has a green backlight.

**8 WELCOME TO QUALYS** appears in the Scanner Appliance user interface followed by other informational messages during the boot process which takes approximately two minutes.

- **4** Check the message indicating the activation status of the Scanner Appliance: • **ACTIVATION CODE** – The Scanner Appliance has not been activated.
	- **FRIENDLY NAME/IP ADDRESS**  The Scanner Appliance has been activated. Now you are ready to start scanning. Go to "Getting Started with Scanning".

**5** When the **ACTIVATION CODE** message appears, make yourself a note of the activation code for the Scanner Appliance. A unique activation code is assigned to each Scanner Appliance. Then go to **STEP 3**.

 You'll see a network error if the Scanner Appliance did not make a successful connection to the Qualys Cloud Platform. This issue must be resolved.

- **1** Connect one end of the Ethernet cable to the Ethernet LAN port on the back of the Scanner Appliance.
- **2** Connect the other end of the Ethernet cable to a 10BASE-T or 100BASE-TX or 1 Gigabit switch on your network.

Note: If the Remote Console will be used, it may be necessary to press the ENTER key on the VT100 terminal's keyboard to display the Remote Console interface.

#### **Proper Shutdown**

- **1** Be sure your terminal server is up and running. These settings are required:
	- **BITS PER SECOND:** 9600 **STOP BITS:** 2
	-
	- **DATA BITS:** 8 **FLOW CONTROL:** None
	-
	- **PARITY:** None **TERMINAL EMULATION:** VT100
- **2** Connect one end of the USB-to-RS232 converter cable to a USB port on the Scanner Appliance (back panel).
- **3** Connect the other end of the USB-to-RS232 converter cable to your terminal server via network cable.

Just go to the LCD display on the front panel. Press the down arrow until **SYSTEM SHUTDOWN** appears, and then press **ENTER**. When you see **REALLY SHUTDOWN SYSTEM**? press **ENTER**. You'll notice the Scanner Appliance lights and LEDs are turned off. Then you can safely disconnect the power supply.

**1** Open a browser and go to the platform URL where your Qualys account is located. Please refer to your registration email containing your platform URL and login credentials. A Manager or Unit Manager account is required.

Don't want to use the LCD interface? No problem, you can press the power button on the back panel instead.

### **Connect the Scanner Appliance to the Network**

### **Setup Network Connection**

The Scanner Appliance connects like any other computer to a switch on your network. To setup the network connection, follow these steps:

> **Add To** (Unit Manager only) – Select an asset group that you want to add the Scanner Appliance to. This will make the appliance available to users in your business unit.

**5** This message appears in the Scanner Appliance user interface once the activation is successful:

### **Remote Console Setup (optional)**

The Remote Console interface supports remote configuration of the Scanner Appliance using a VT100 terminal, such as Windows HyperTerminal. To setup the Remote Console, follow these steps:

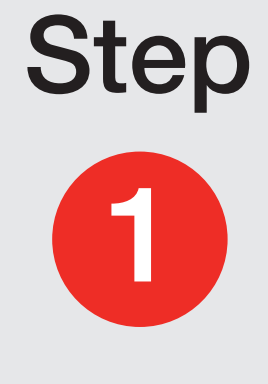

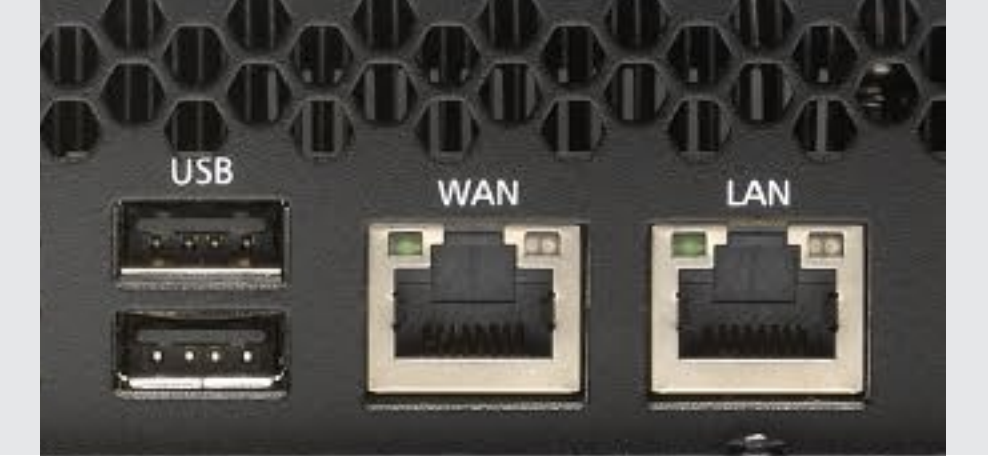

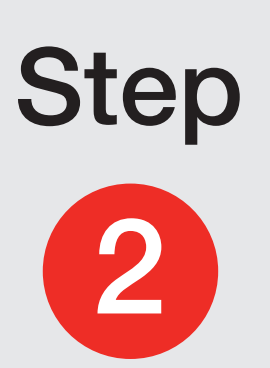

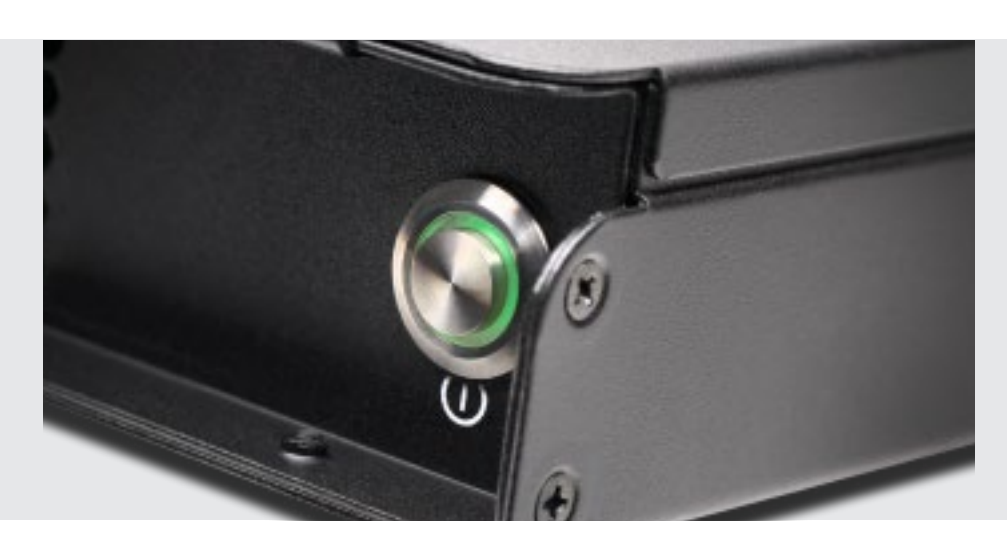

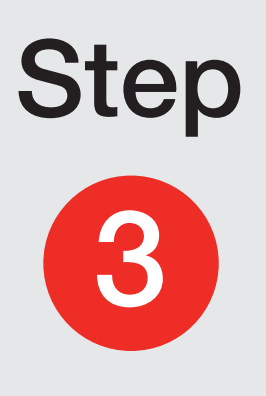

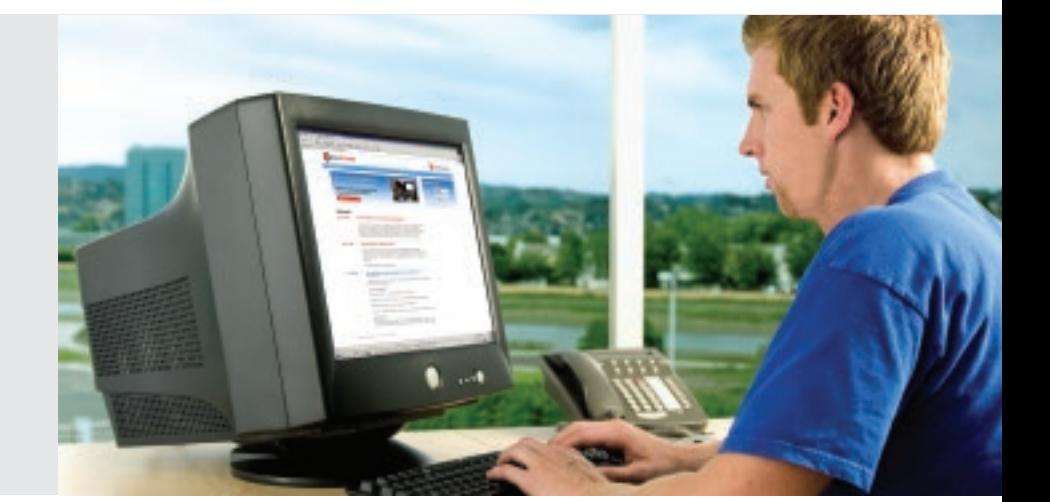

## **Activate the Scanner Appliance**

**2** On the Qualys login page, enter your user name (Login) and password, and then click **LOGIN**. You are prompted to review and accept the licensing agreement when you log into your account for the first time. Your Qualys Home page appears upon successful login.

- **3** Go to Scans➞Appliances.
- **4** Select New➞Scanner Appliance.

**Activation Code** – Enter the activation code for the Scanner Appliance.

#### Click **Activate**.

**FRIENDLY NAME/IP ADDRESS** – This means you are ready to start scanning.

 Note: It may take a few minutes for the Scanner Appliance activation to occur. If you prefer not to wait, complete the activation manually by restarting the Scanner Appliance. Just press the Down arrow until the **SYSTEM REBOOT** screen appears and then press **ENTER**. When the **REALLY REBOOT SYSTEM?** screen appears press **ENTER**.

#### **Getting Started with Scanning**

We recommend our Quick Start Guide to help you get started with your scans. Don't see this when you log in to Qualys? Just click your user name (top menu bar, to the right) and select Quick Start Guide from the menu.

See also the Qualys Quick Tour. Go to Help→Resources to download.

Online help is always available to assist you. You can select Help➞Online Help any time.

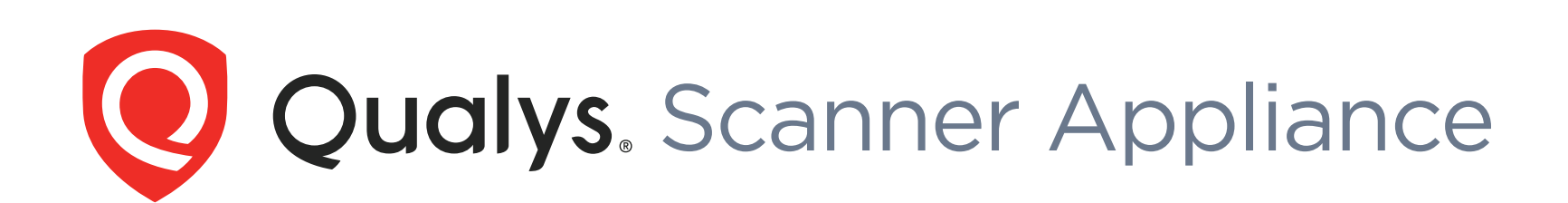